### **契約法⼈確認暗証番号変更をするには**

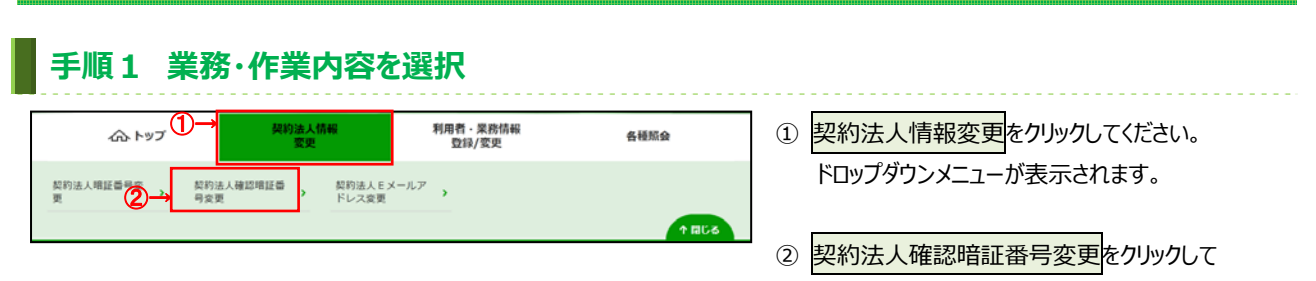

ください。

# **⼿順2 契約法⼈確認暗証番号の変更**

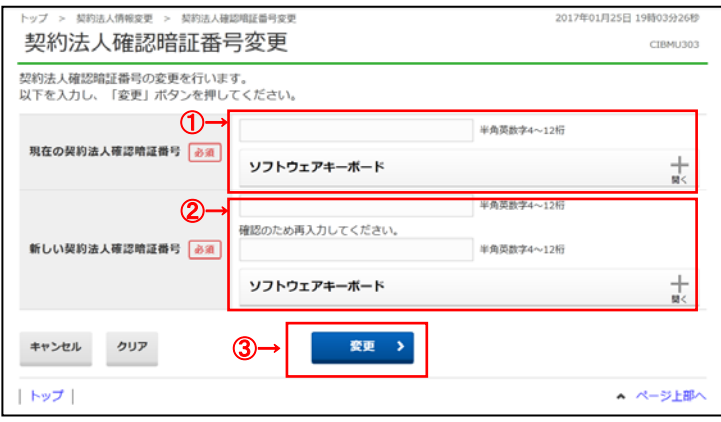

#### ① 「現在の契約法人確認暗証番号」をご入力

### ください。

- ※ ご入力情報をクリアする場合は、クリアをクリック してください。
- ※ ご入力にはヤキュリティ対策としてソフトウェア キーボードをご利用ください。 ソフトウェアキーボードをクリックいただくと、画面上 にキーボードが表⽰されます。
- ② 「新しい契約法人確認暗証番号」をご入力

#### ください。

- ※ ご入力情報をクリアする場合は、クリアをクリック してください。
- ※ ご入力にはセキュリティ対策としてソフトウェア キーボードをご利用ください。 ソフトウェアキーボードをクリックいただくと、画面上 にキーボードが表示されます。

#### **ご注意ください**

最初の設定時は、契約法人開通確認画面で設定 した契約法⼈確認暗証番号をご⼊⼒ください。

- 3 変更をクリックしてください。
	- ※ 契約法人確認暗証番号変更を中止する場合は、 キャンセルをクリックしてください。

## **⼿順3 契約法⼈確認暗証番号変更完了**

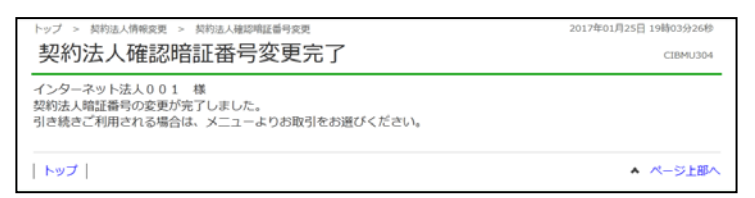

① 契約法⼈確認暗証番号の変更は完了しました。 グローバルメニューより他の操作をご選択ください。